# **LOGGING IN VIA INVITATION**

### **Download the App**

#### **1. Find your Invitation Email**

Check your email for an invitation message from CrowdCompass.

#### **2. Download the App**

Click **Download the App** to be taken to the App Store. Click **Download** and wait for the app to install on your device.

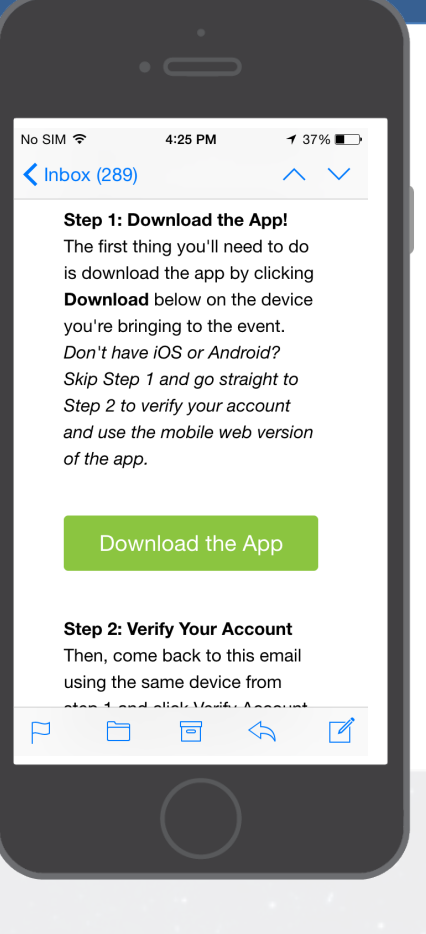

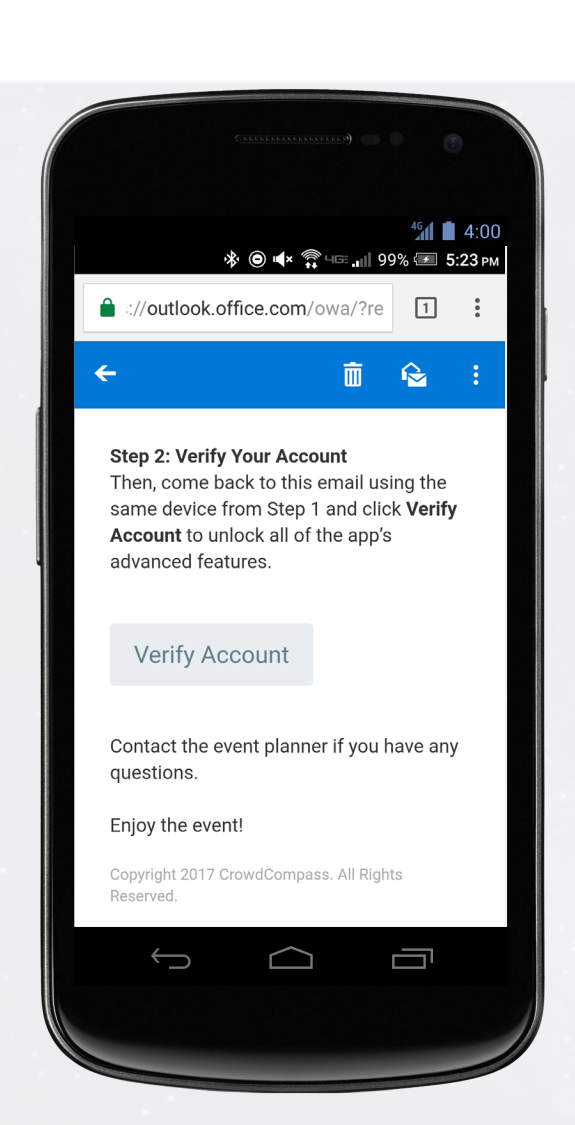

## **Verify Your Account**

#### **1. Return to your Invitation Email**

Once the app has finished installing, open your invitation email again.

Click **Verify Account**.

#### **2. Confirm your Verification**

Click **Open App** to complete the verification via your brand new mobile app.

**App URL:** https://crowd.cc/bes2018

**Online version:** https://crowd.cc/s/23OQ4